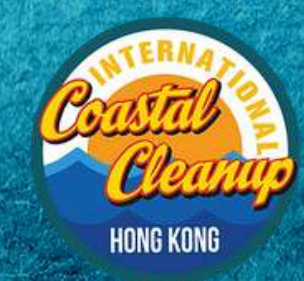

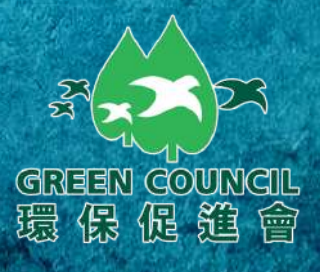

# **ICCHK APP User Guide**

## Coogle Play

 $\ddot{\theta}$ 

G

 $\bullet$ 

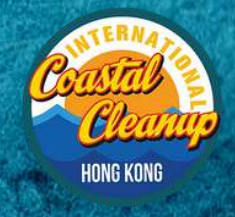

Ð

6

**ICCHK APP User Guide**

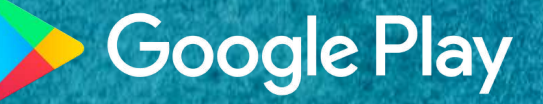

 $\bullet$ 

 $\bullet$ 

#### **Step 1:**

GREEN GOUNGIL<br>環保促進會

## **Visit www.gogreen.hk via mobile phone.**

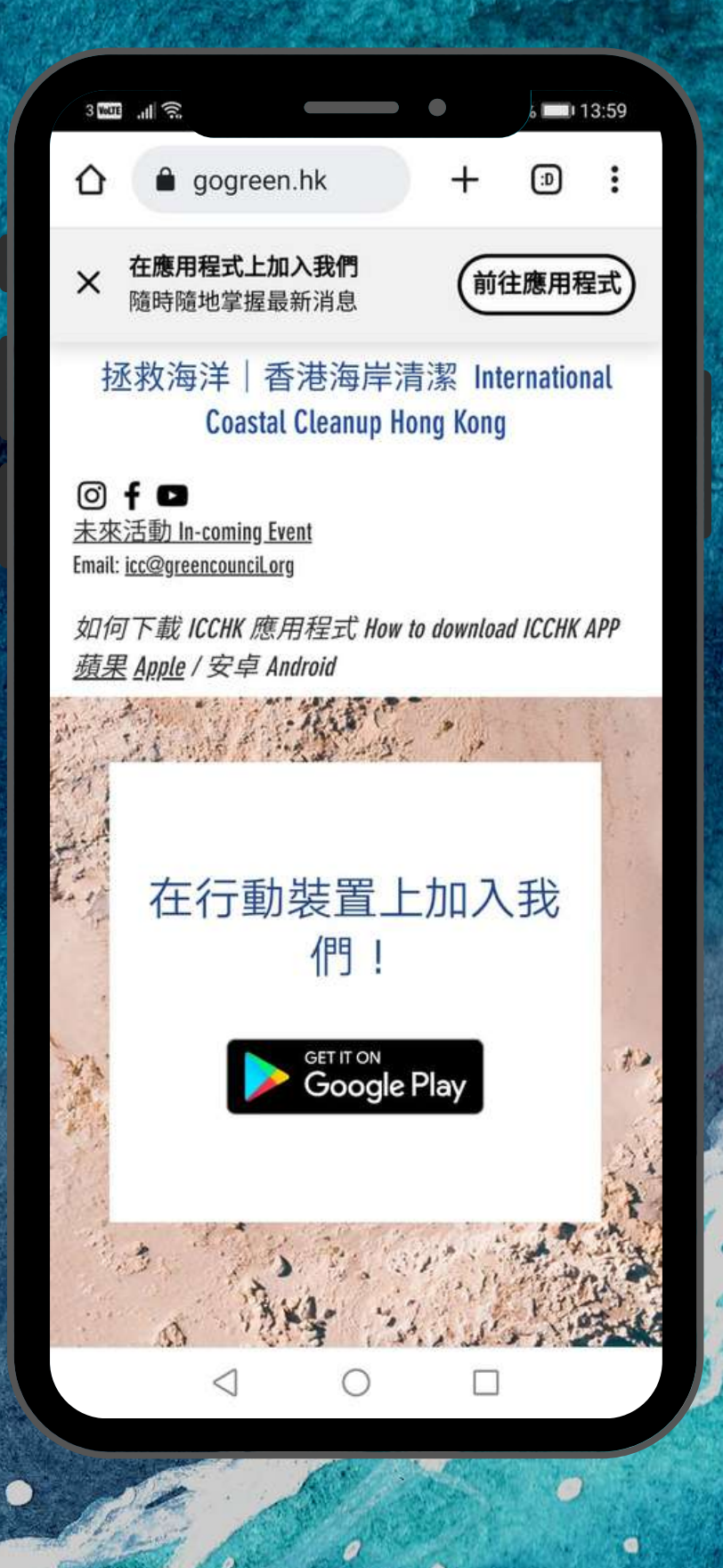

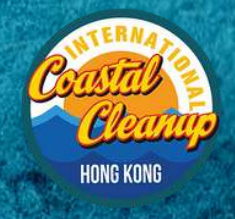

G

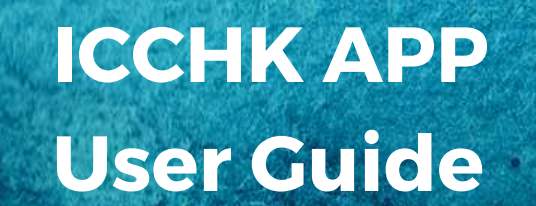

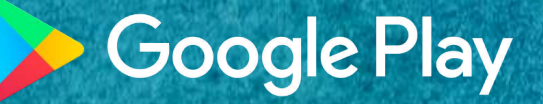

 $\bullet$ 

 $\bullet$ 

#### **Step 2:**

**GREEN GOUNGIL**<br>環保促趋會

#### **Click "Download" .**

Ø

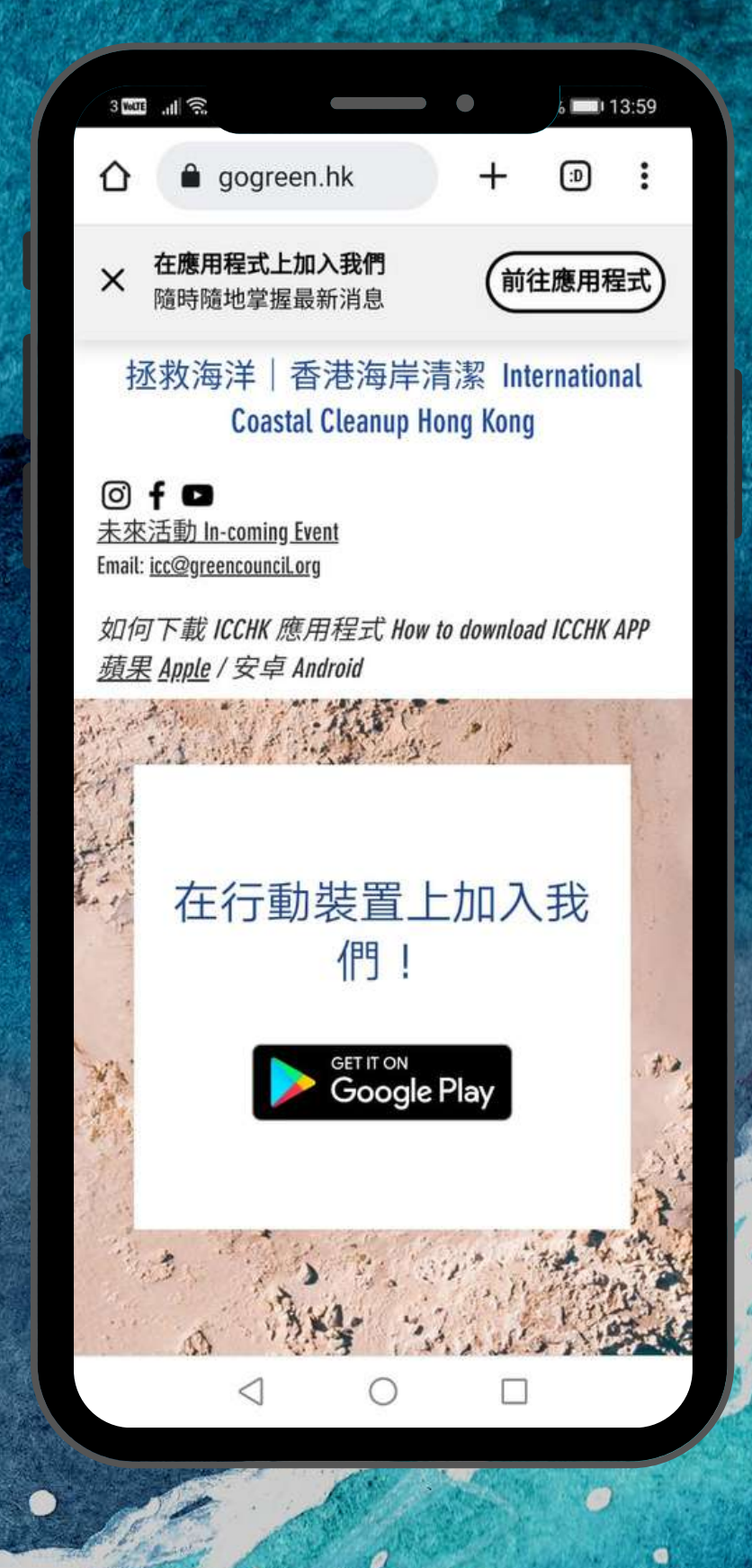

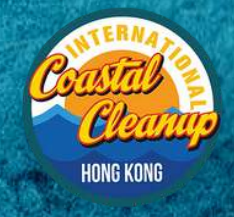

G

**ICCHK APP User Guide**

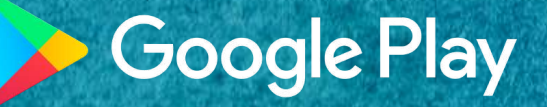

 $\bullet$ 

 $\bullet$ 

#### **Step 3:**

GREEN GOUNGIL

環保促進會

## **Install "Space by Wix" in Google Play.**

Ø

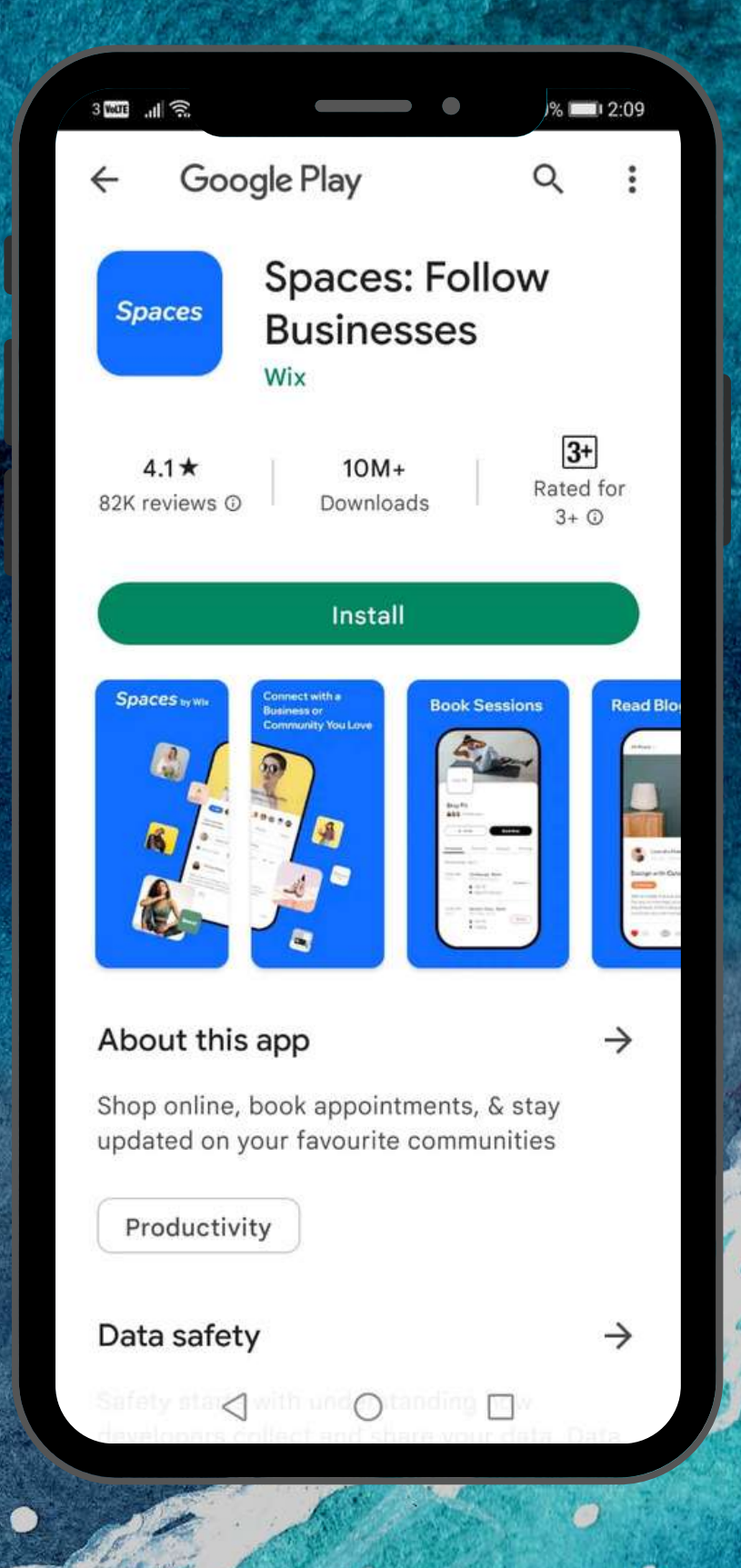

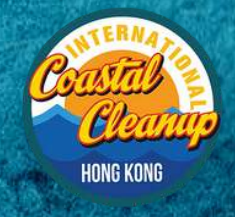

 $\theta$ 

6

**ICCHK APP User Guide**

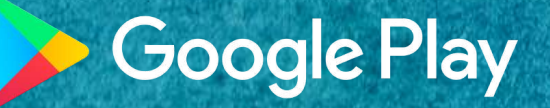

 $\bullet$ 

 $\bullet$ 

#### **Step 4:**

**GREEN GOUNGIL**<br>環保促趋會

## **Open the APP "Space by Wix" .**

Ø

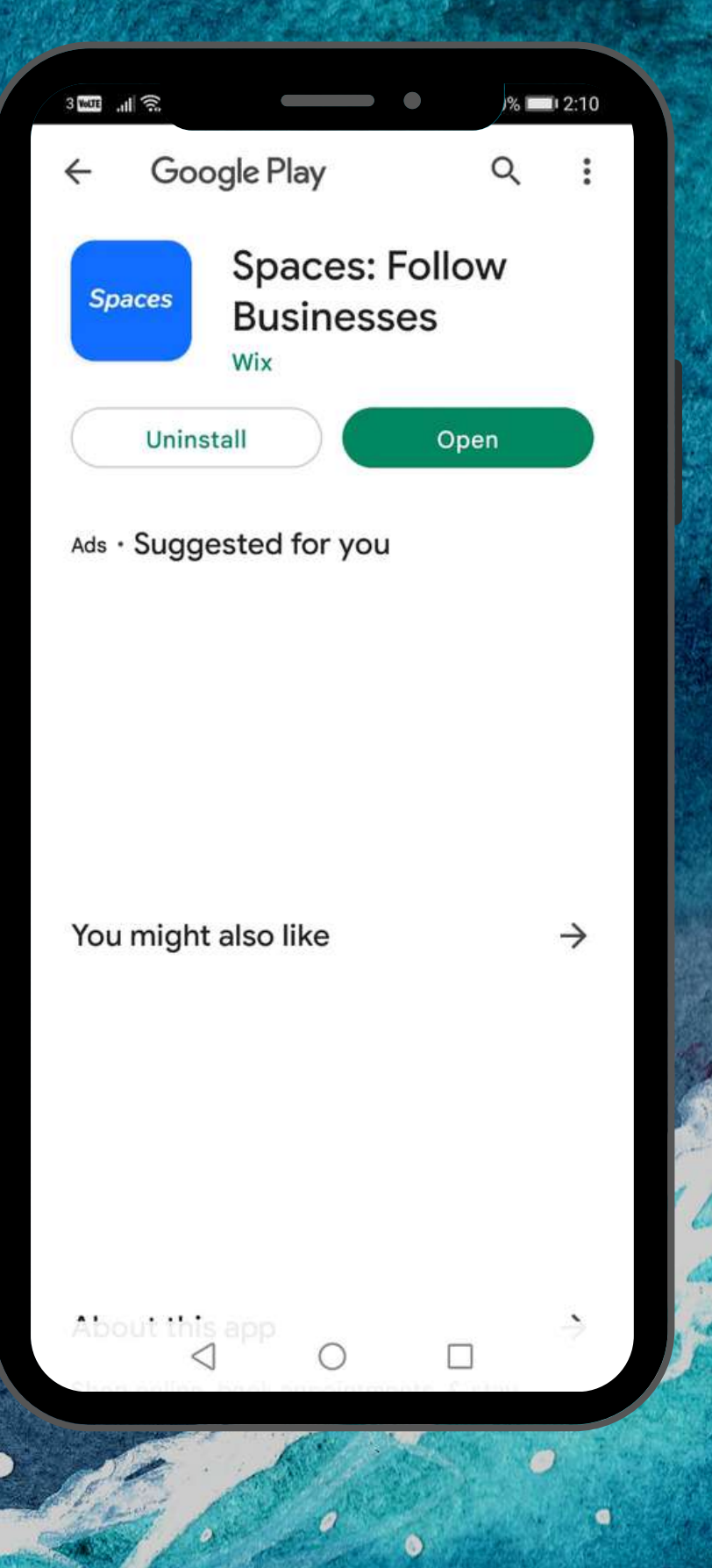

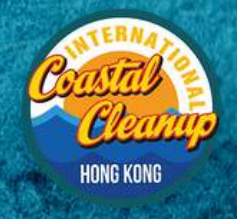

0

G

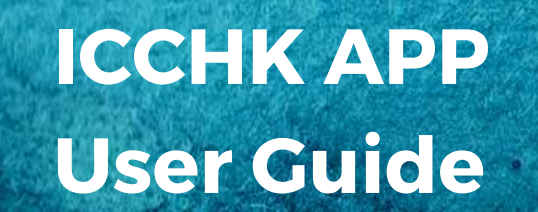

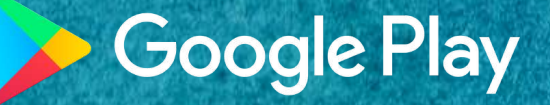

 $\bullet$ 

 $\bullet$ 

#### **Step 5:**

**GREEN GOUNGIL**<br>環保促趋會

### **Click "Join" ICCHK.**

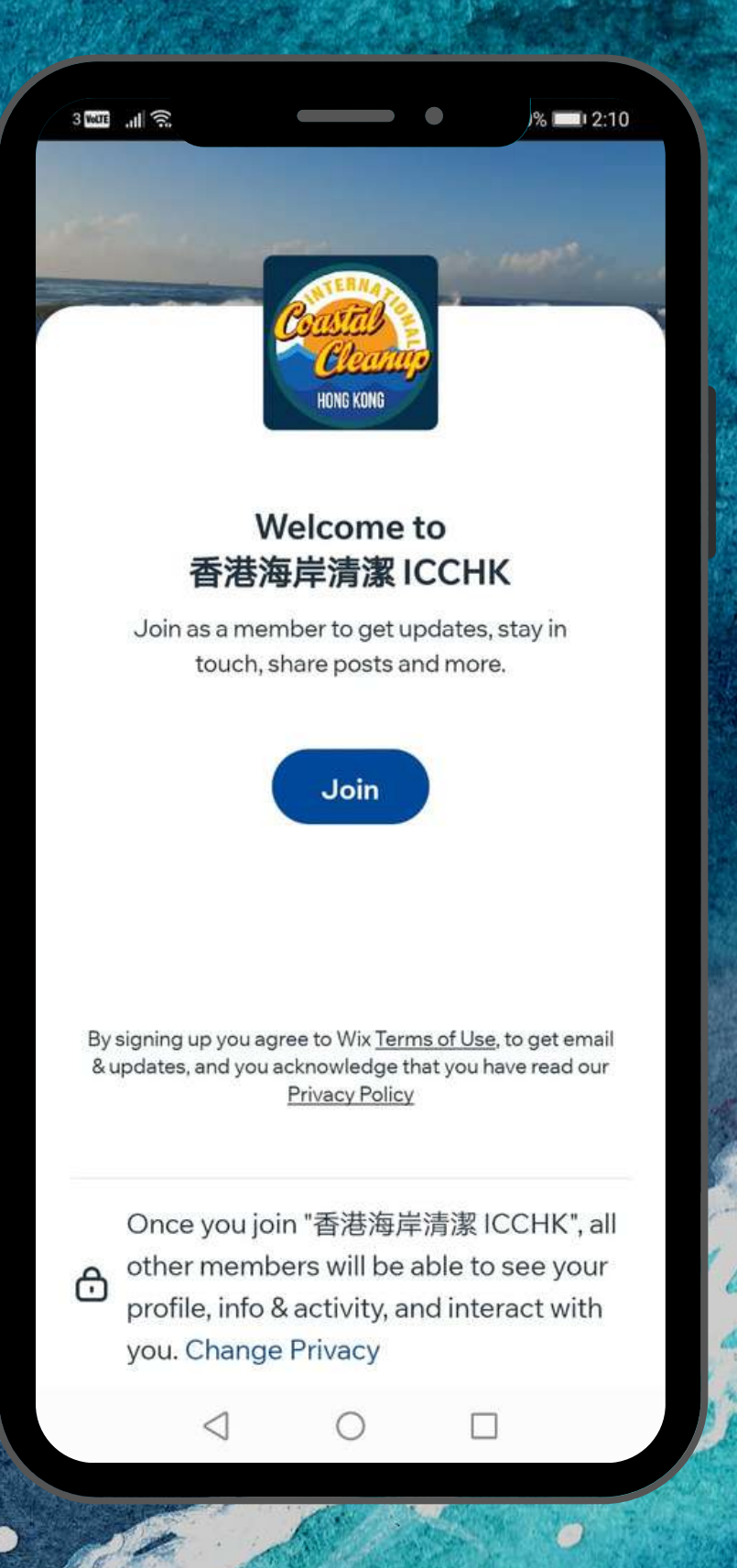

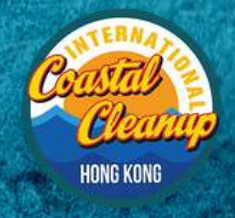

0

G

**ICCHK APP User Guide**

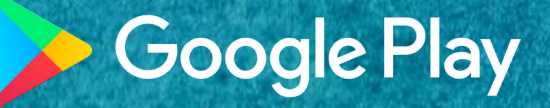

#### **Step 6:**

GREEN GOUNGIL

環保促進會

## **Register through your Email or Social Media.**

Ø

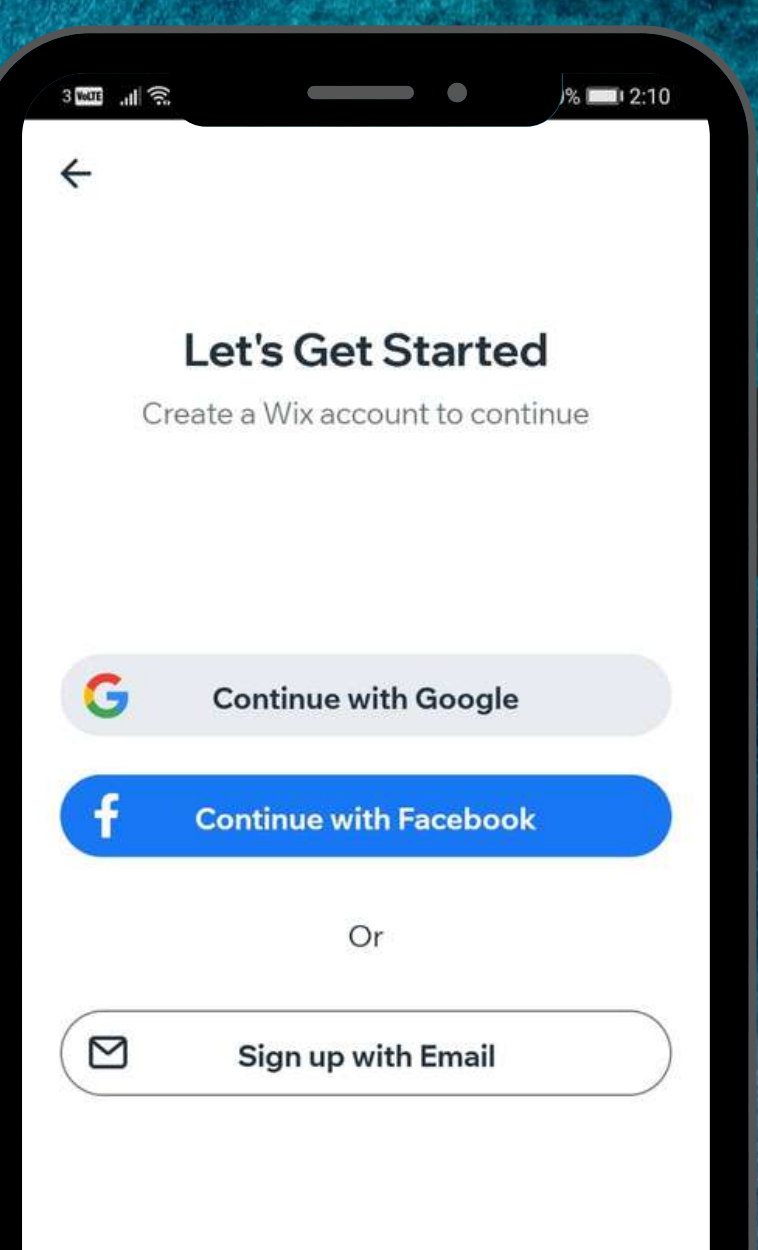

By signing up you agree to Wix Terms of Use, to get email & updates, and you acknowledge that you have read our Privacy Policy

◯

П

 $\triangleleft$ 

 $\bullet$ 

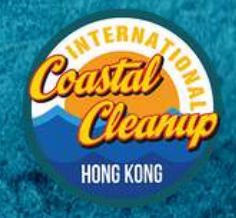

 $\bullet$ 

**ICCHK APP User Guide**

#### **Google Play**

 $\bullet$ 

 $\bullet$ 

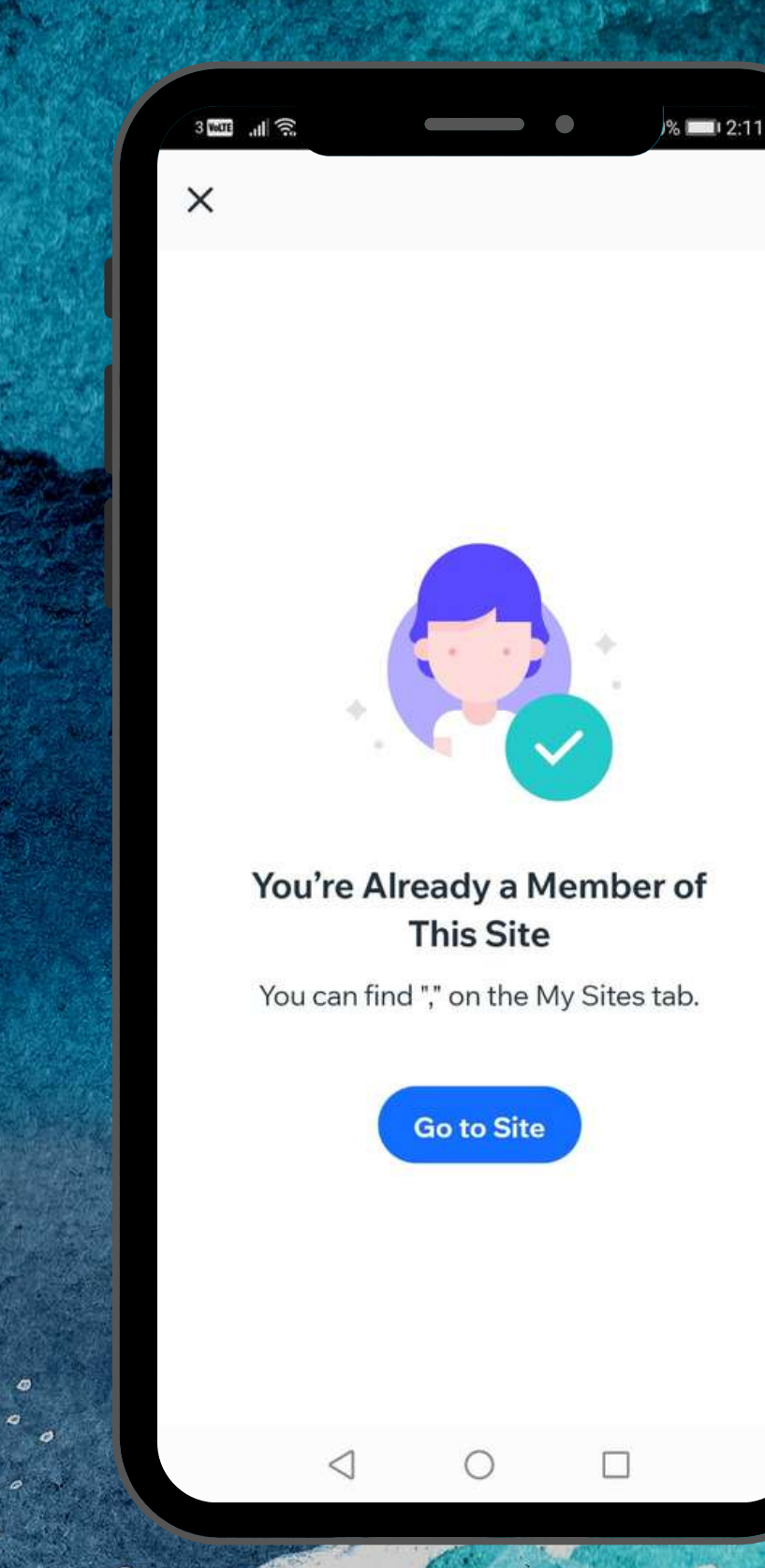

**Step 7:**

**GREEN GOUNGIL**<br>環保促趋會

## **Join ICCHK successfully.**

Ò Ø

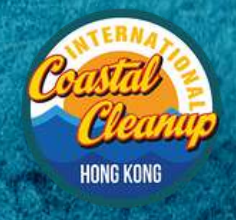

 $\hat{\theta}$ 

 $\mathcal{O}$ 

 $\bullet$ 

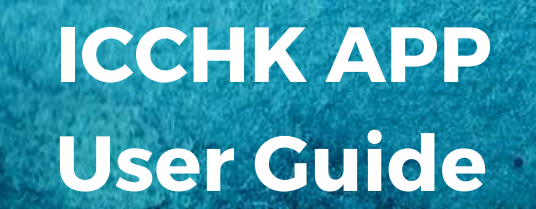

#### **Google Play**

 $\bullet$ 

 $\bullet$ 

#### **Step 8:**

**GREEN GOUNGIL**<br>環保促趋會

## **Click ICCHK.**

ø

Ø

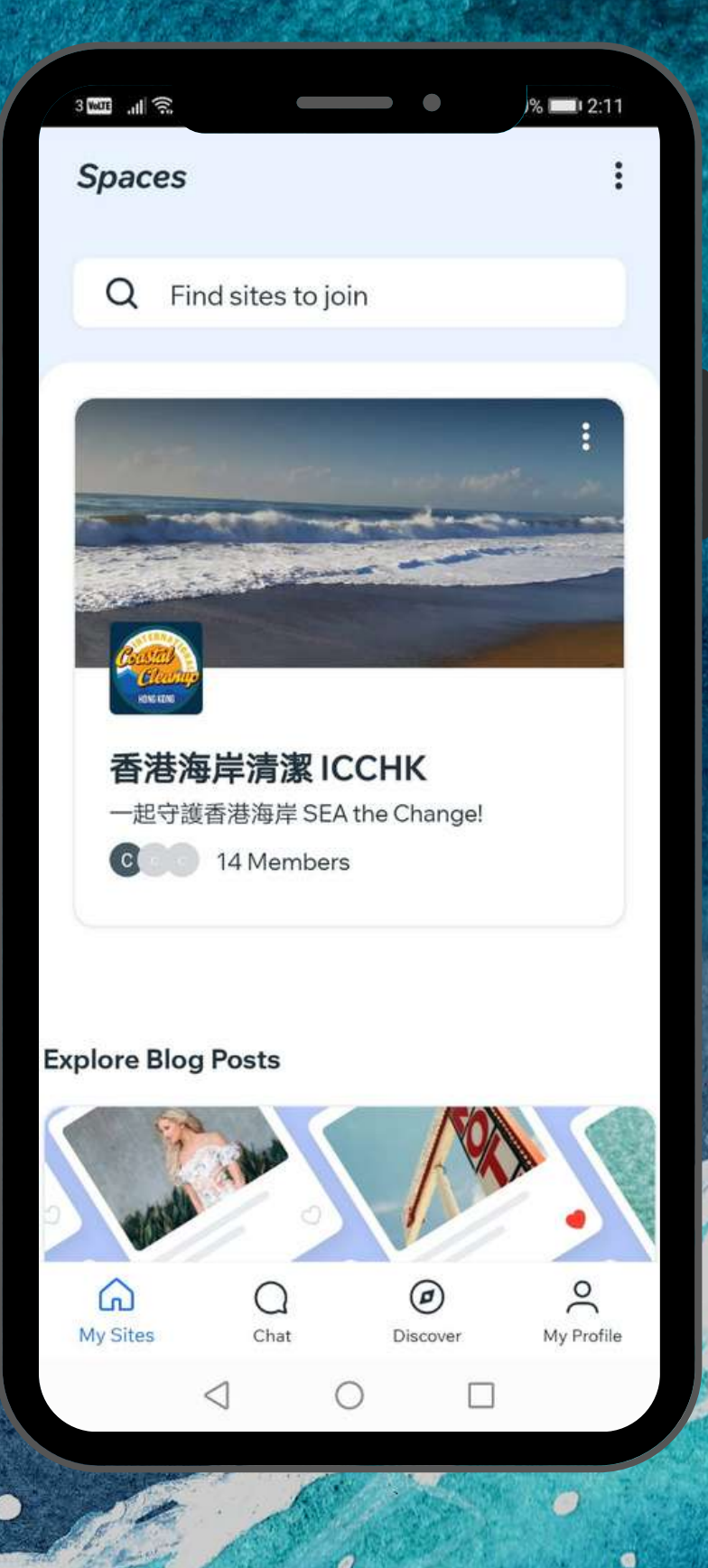

Ò

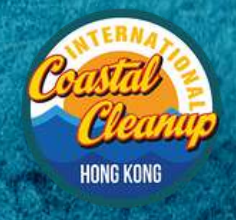

 $\theta$ 

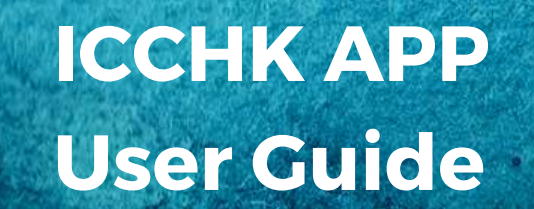

#### **Google Play**

 $\bullet$ 

 $\bullet$ 

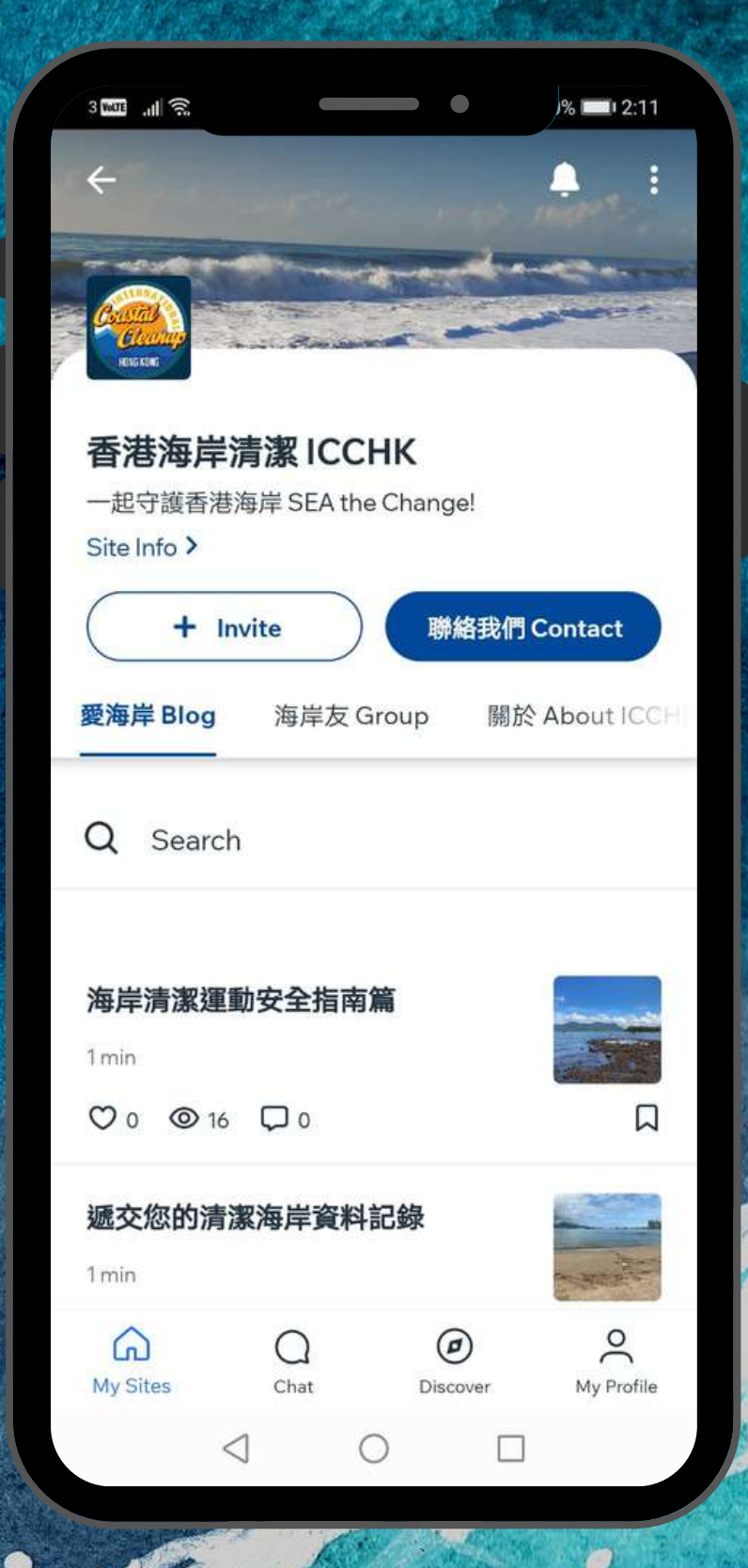

## **Step 9:**

GREEN GOUNGIL

環保促進會

## **Enjoy ICCHK.**

**\*For those who will join the kickoff Ceremony event, we will add them to the specified user group.**